## Guide to Accepting/Declining Your Student Loans

1. Access Banner|8 Self-Service through one of the methods below:

A) New students without CardinalApps access: <https://www.uiw.edu/finaid/ofa.html>

B) Returning students, vi[a CardinalApps](https://apps.uiw.edu/) Click on Banner 8 Self-Service app

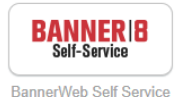

## 2. Click the **Financial Aid** tab

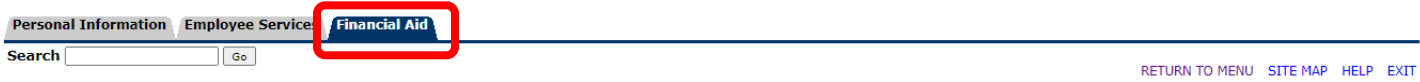

## **Financial Assistance Menu**

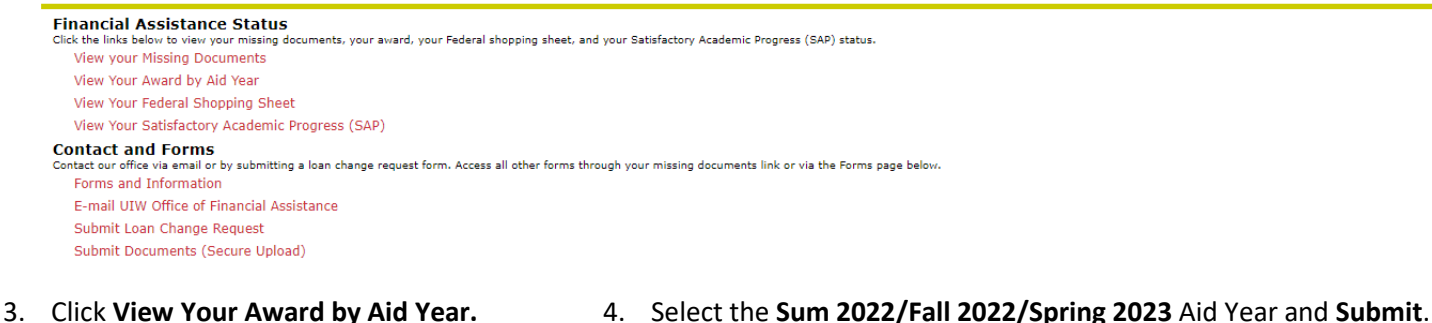

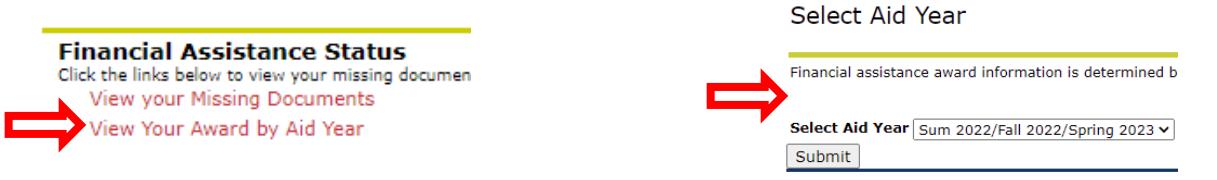

5. In the General Information Menu, you will see important instructions and messages.

**Award Overview** Resources/Additional Information Terms and Conditions Accept Award Offer 1. Click on "Resources/Additional Information" to accept electronic communications. This must be completed before you can accept your Terms and Conditions.

- 2. Click on "Terms and Conditions" to view and accept your Terms and Conditions.
- 3. Click on "Award Overview" to see your financial aid award details for the selected aid year.

If you have questions regarding your award, please contact the Office of Financial Assistance at finald@uiwtx.edu

6. If you have not done so, click Resources/Additional Information to accept consent to electronic communications.

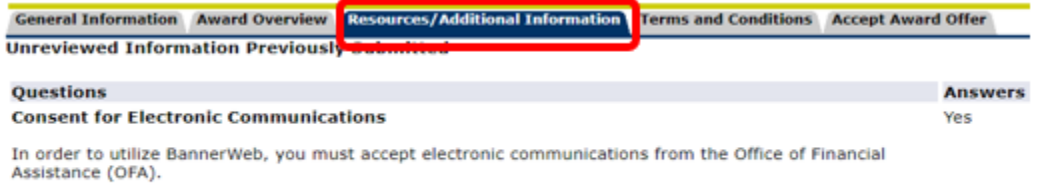

If you click "Yes" below, all communications from the OFA (including but not limited to your award letter, notifications, etc.) can be sent electronically.

7. If you have not done so, click Terms and Conditions to review and Accept the Terms and Conditions of your awards towards the bottom of the page. You will not be able to accept/decline your awards until you have accepted your Terms and Conditions.

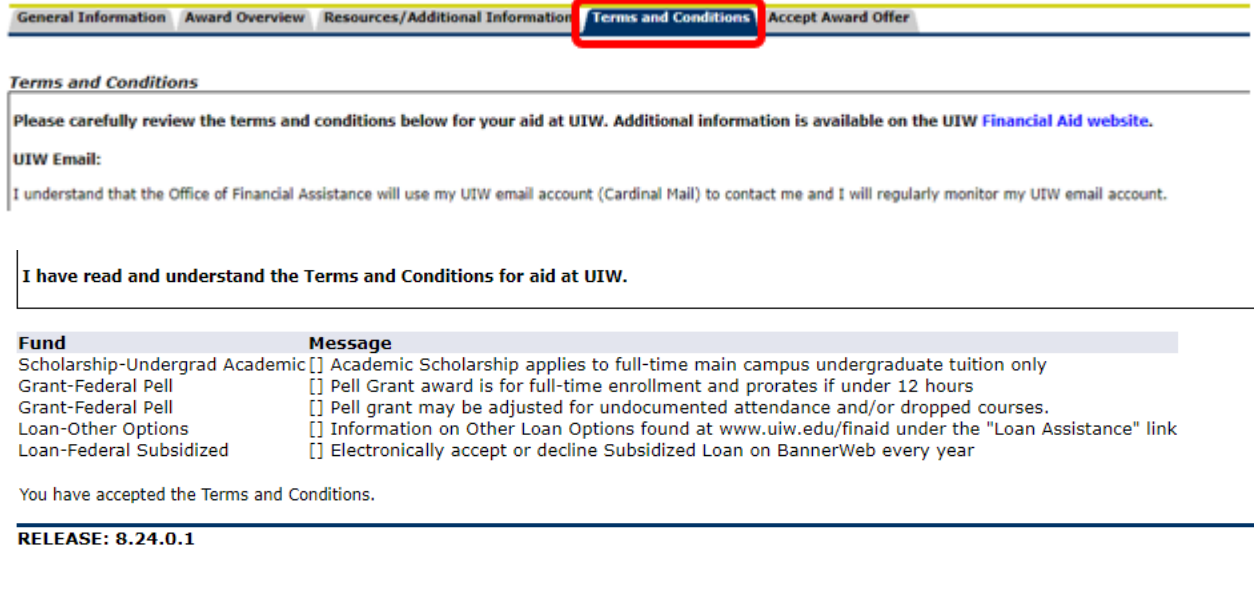

8. Click **Accept Award Offer** and read the **Important Award Acceptance Notes**.

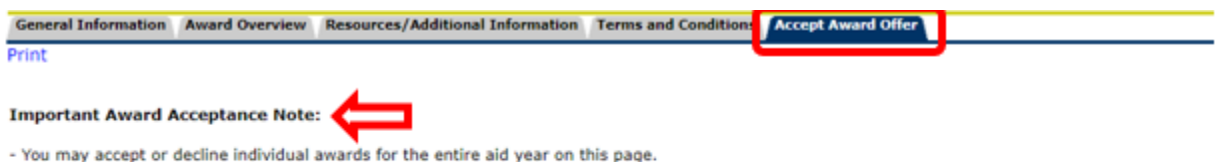

- You may choose to accept or decline individual funds now or later; they do not have to all be submitted at the same time.
- Accepting a lower amount will split the accepted amount evenly between semesters.
- Federal student loans have an origination fee; therefore, the amount you receive as a disbursement will be slightly lower than the amount you accept. requesting a specific net amount.
- Please complete a loan change form if any adjustments need to be made to the semester(s) for which you have been awarded, or to amounts you hav
- You must click on Submit Decision when you are ready to submit your choices.
- 9. View available loan(s) to accept/decline. You may accept/decline full amounts or accept a lower amount. You may also choose to Accept Full Amount of All Awards. Click Submit Decision when you are ready to submit.

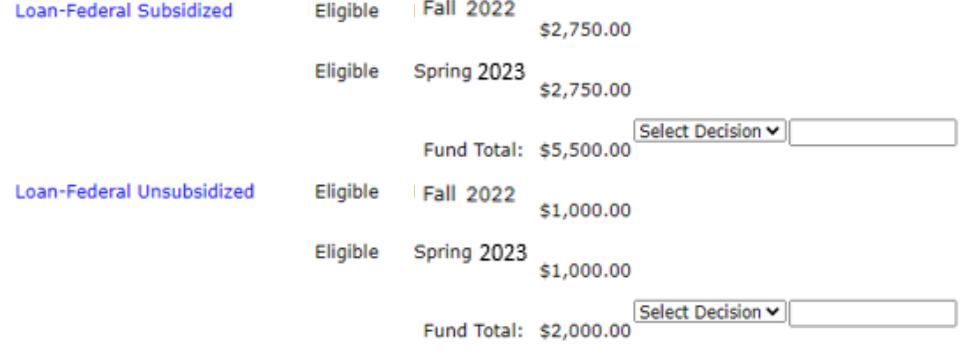

10. Your award will refresh to reflect your submissions, and any accepted amounts will be divided over the semester(s) for which you are awarded.

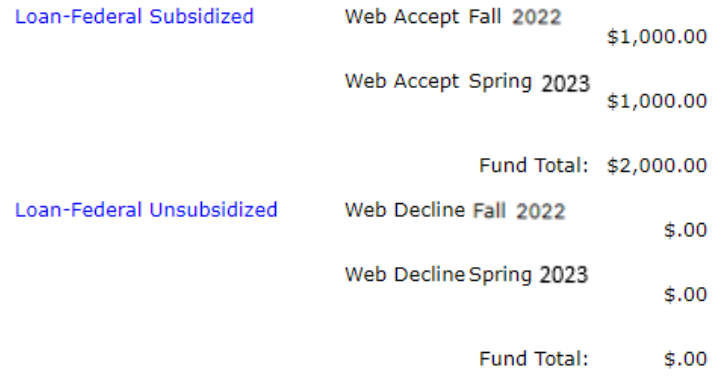

11. A reminder to complete required loan documents will be added to the Important Notes. You may click on View Your Missing Documents to see loan requirements you need to complete.

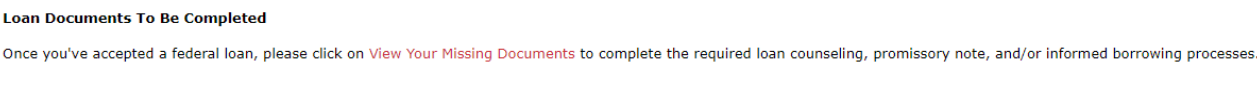

12. You will be prompted to select the Aid Year again to view your missing documents.

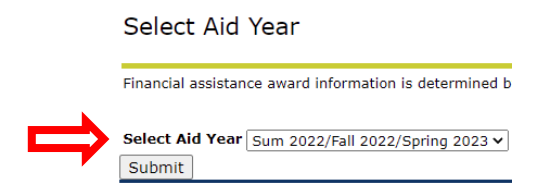

13. Each loan may list the same requirements – they only need to be completed one time. Each link will take you directly to the task to be completed.

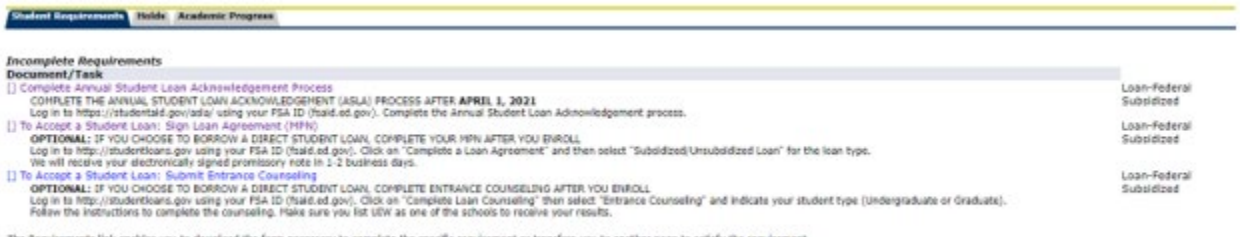

The Requirements link enables you to download the form necessary to complete the specific requirement or transfers you to another page to satisfy the requirement.